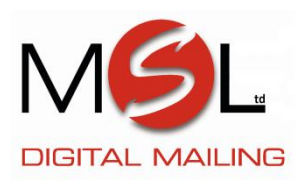

## **DM300/400 Series - Updating your existing Job Presets…**

## **Defining New Values for the Normal Preset**

To define new values (change the settings) for the Normal preset:

- 1. Make the required changes to the class on your DM300c/400c/475 Series meter that you want the preset to contain.
- 2. Press Options.
- 3. Press Page Down and select "Preset Options".
- 4. Select "Set Normal Preset".
- 5. You will be prompted to confirm current settings are correct:
	- A. If you select "OK", the new values are saved and you return to the Preset Options screen.
	- B. If you select "View Settings", the system will display the current values. Press Page Down to see the remainder of the current values. Press Enter to return to the menu.
	- C. If you select "Exit", you return to the Preset Options menu without saving your changes.
- 6. Press Home to return to the Home screen.

## **Overwriting a Custom Preset**

Overwriting a preset reassigns all the values assigned to it.

CAUTION! Once you overwrite a preset, its values are gone. You can't recover an overwritten preset.

- 1. Establish the proper settings on the machine (including the required class of mail, a specific account, etc.) that you want the preset to contain.
- 2. Press Options.
- 3. Press Page Down and select "Preset Options".
- 4. Press Page Down and select "Overwrite Preset". A list of your current presets is displayed.
- 5. Select the preset you want to overwrite.
- 6. You will be prompted to confirm current settings are correct.

A. If you select "OK" the new values are saved and you return to the preset options screen.

- B. If you select "View Settings", the system will display the current values. Press Page Down to see the remainder of the defined values.
- C. If you select "Exit", you return to the preset options screen.
- 7. Press Home to return to the Home screen.